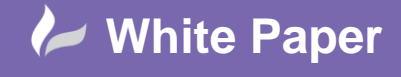

**Reference:** wp-cad-00158 August 2013 Guide by Gareth Spencer

cadline

## **How Filter Can Help Show Insulation In Revit**

## **Revit MEP**

How filters can help you show insulation on differently on different System Types.

## **Creating a Filter**

Filters are a great way to control how you want you elements shown in a view, you can use them to do many things.

You can access filters from the Ribbon *View (tab) > Graphics > Filters*. I prefear to access them through the *Visibility Graphics* dialog window. To open the *Visibility Graphics* you can either use the keyboard shortcut keys *VV* or *VG,* from the Ribbon *View (tab) > Graphics >*  $\boxed{\text{G}}$  *Visibility/Graphics.* Also from the properties window.

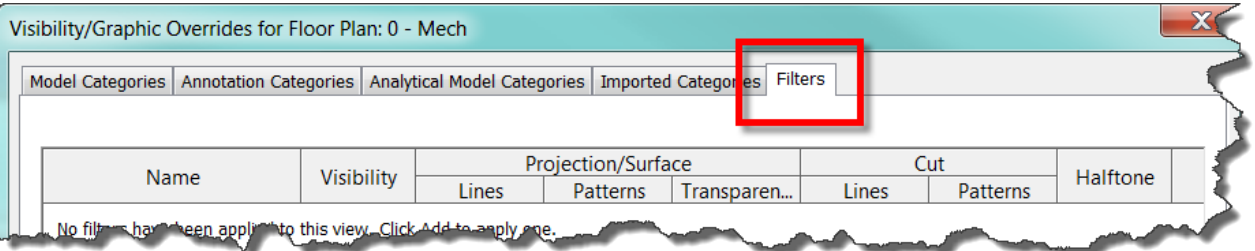

In the *Visibility Graphics* dialog window you will see a Filters tab. This is were you can add, remove and apply filters to you views.

To create a new Filter select the Edit/New icon. (As shown in below image).

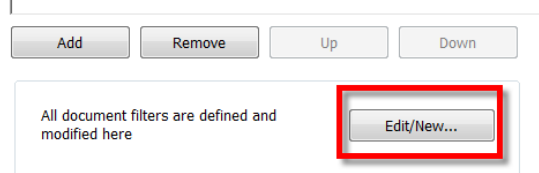

You may see there are some filter that have already in the list on the left hand side. These can be removed if you don't need them.

a) So to create new filters click New, type the name of the filter, for example *'Duct Insulation-Supply'*. It will then aappear in the Filters column on the left hand side. *Note: Make sure you name relevant to what its being used it for.*

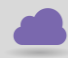

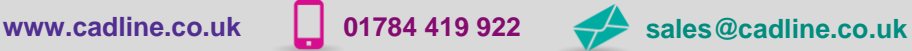

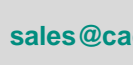

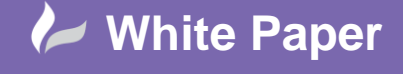

**Reference:** wp-cad-00158 August 2013 Guide by Gareth Spencer

- b) Now under the Categories section you need to apply it to the catrgories, for example we are doing this for Insulation so select *Duct Insulations*.
- c) Now from the Filter by select the parameter you wish to apply this to, for example we are using *System Classifation*. Then just below select the Filter Rulings in theis case we are going to use *equals*. Finally the field below select *Supply Air*.
- d) The filter is now done so select *OK*.

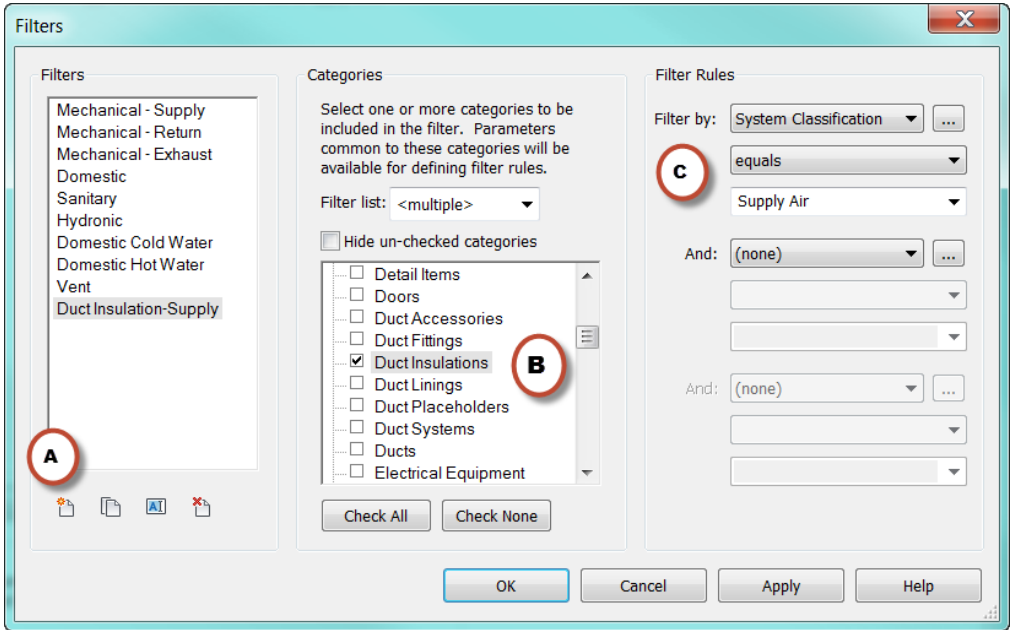

To add the filter select the Add icon on the bottom left hand side. (As shown in below image)

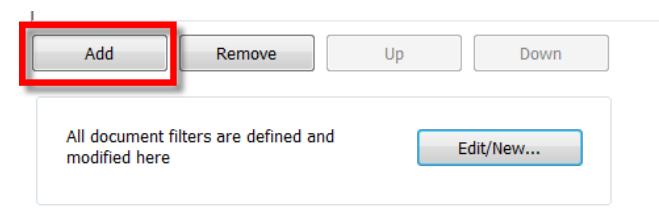

The Add Filters dialog box will appear on screen and your new filter should be list, select *Duct Insultaion-Supply*, then click *OK*. The filter should now appear in the Filters list. (As shown in below image)

- If *Visibility* isn't selected, then you need to select otherwise it wont apply yo the view.  $\bullet$
- $\bullet$ Clicking on either *Lines, Paterns or Transparency*. It will open the Graphics dialog box, where you can select; For example the Line Graphics dialog box either Line Weight, Colour or Pattern. Note: Patterns and Transparency have different options.
- You have now set the settings for your filter all you need to do now is apply it to your view. You can either click *Apply* then *OK*, or just *OK*. Then see the filter applied in your view.

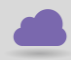

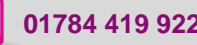

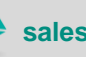

**www.cadline.co.uk 01784 419 922 sales@cadline.co.uk**

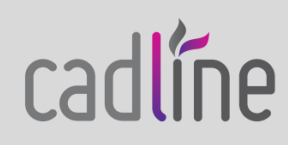

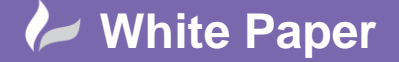

**Reference:** wp-cad-00158 August 2013 Guide by Gareth Spencer

Page **3** of **3**

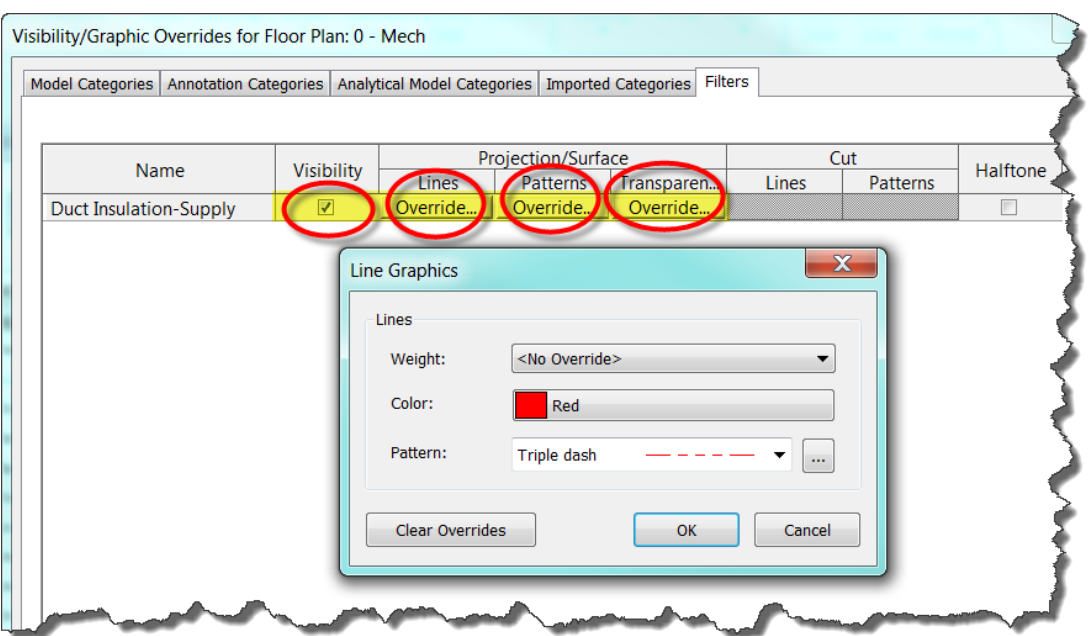

It should look something like the below image, with the Supply Air (on right hand side) chaning but the Return Air (on left hand side) staying the same.

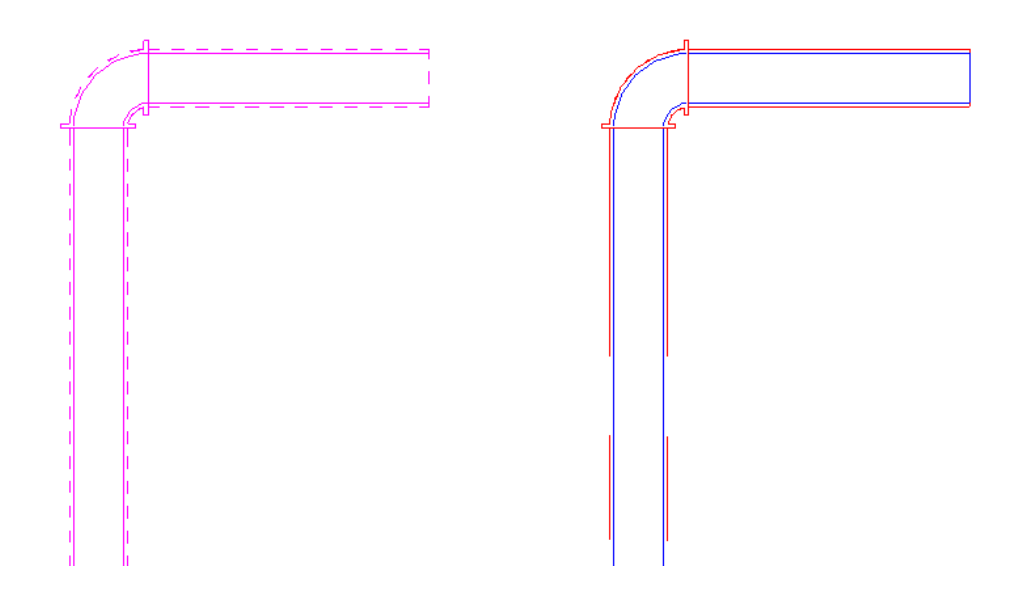

*I hope you have found this White Paper usefull and its give you a better insight to using Filters in Revit.*

For more White Papers like this please checkout our Technical website: [www.cadlinecommunity.co.uk](http://www.cadlinecommunity.co.uk/)

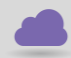

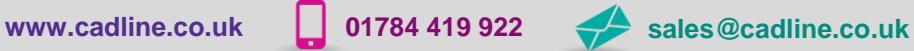

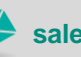

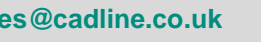

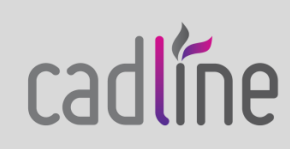